# **PENDOPAD 9.7" DUAL CORE**

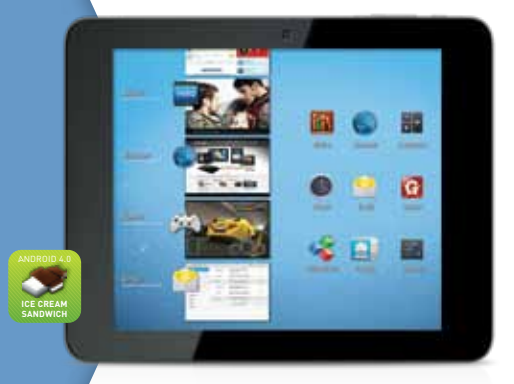

# QUICK START GUIDE & USER MANUAL

> Please read carefully before use

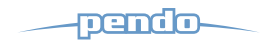

# **Table of Contents**

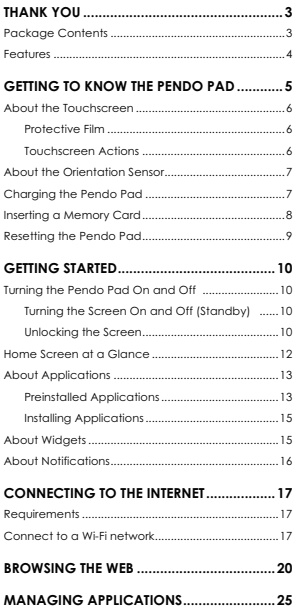

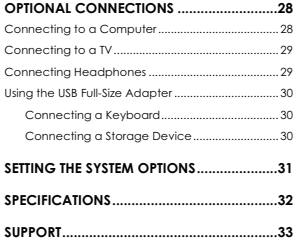

# **Thank You**

Congratulations on your purchase of a Pendo Pad.

For detailed instructions, up-to-date information, and helpful tips, please visit the Pendo website at www.pendo.com.au.

This manual is available for download from the Pendo website as a PDF file. To view PDF documents, download and install the free Adobe Acrobat reader from the Adobe website at www.adobe.com.

### **Package Contents**

Please make sure that the items shown below are included in the package. Should an item be missing, please contact the local retailer from which you purchased this product.

- $\bullet$ Pendo Pad
- $\bullet$ Protective pouch
- $\bullet$ USB cable
- $\bullet$ USB host/keyboard adapter
- $\bullet$ Earphones
- $\bullet$ Power adapter

This package may contain plastic bags or other materials that pose a hazard to children. Be sure to safely dispose of all packing materials after opening.

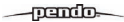

### **Features**

 $\bullet$ Browse the Web.

Visit your favorite websites

 $\bullet$ Check your e-mail

Keep in touch with friends and family

- $\bullet$  Watch YouTube™ videos Browse the world's most popular video-sharing community
- $\bullet$  Read your favorite books Download thousands of books with the included E-book reader \*
- $\bullet$  Discover thousands of apps for Android™ Games, applications, and more!
- $\bullet$  HDMI output to your TV \*\* Enjoy videos, photos and more in the comfort of your living room
- $\bullet$  Connect to the Internet wirelessly High-speed Wi-Fi 802.11 b/g/n networking
- Enjoy your media library anywhere Portable powerhouse plays popular music, video, and photo formats
- $\bullet$  microSDHC memory card reader Increase your storage capacity (up to 32 GB supported)
- $\bullet$  Two built-in cameras Convenient front-facing camera and rear facing camera
- $\bullet$  Automatic orientation detection Read any way you want; the display adjusts automatically!
- Reading books in the ePub format requires the included E-book reader application.
- \*\* Requires optional HDMI cable (Type A-to-Type C). 1080p HD video playback requires a video file encoded at 1080p. Streaming video quality will be affected by the source, and the quality and condition of your network connection.

# **Getting to know the Pendo Pad**

### **Unit at a Glance**

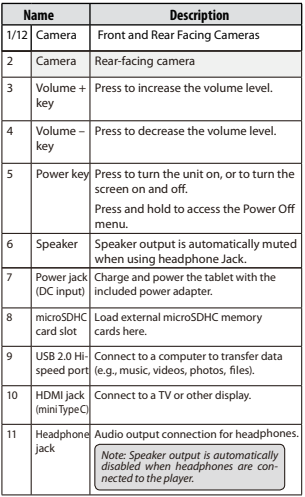

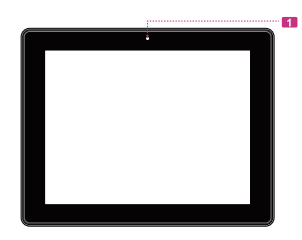

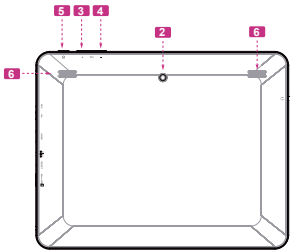

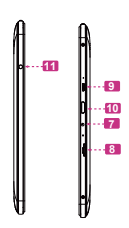

## **About the Touchscreen**

Your Pendo Pad comes equipped with an easy-to-use touchscreen.

Our capacitive multi-touchscreen requires gentle fingertip touch on the glass screen to activate Pendo Pad's functions. Multiple fingers may be used to perform gestures (e.g. 2-finger picture zoom).

Please note: Your fingertips must not be covered. A stylus may be used. Make sure it is for capacitive touchscreens.

 *To avoid damaging the screen, do not touch it with excessive force or with any object other than your finger. For best response, make sure your hands are clean before using the touchscreen controls.* 

#### *Protective Film*

A thin film has been applied to the touchscreen to protect it during shipping. The protective film should be removed before use. To remove it, simply take a corner of the film and peel it away from the screen.

#### *Touchscreen Actions*

You can control the functions of the Pendo Pad by using the touchscreen in combination with the three touch keys located on the bezel. To control the Pendo Pad with the touchscreen, use your fingertip to manipulate icons, buttons, menu items, the on-screen keyboard, and other items displayed on the screen.

You can perform the following actions on the touchscreen using your fingertip or appropriate stylus.

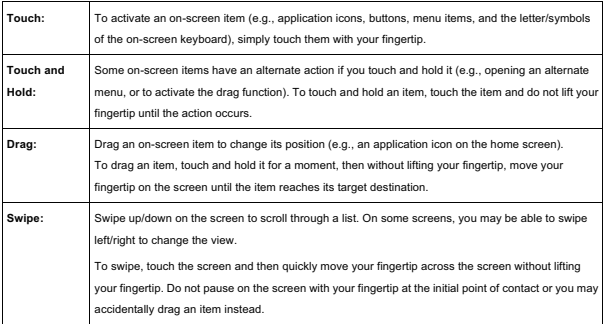

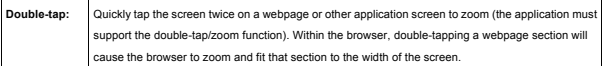

## **About the Orientation Sensor**

The Pendo Pad contains a sensor that will automatically change the orientation of most screens as you rotate the pad. The sensor works best when the pad is rotated perpendicular to the ground (i.e., when the pad is held upright and not fat on its back).

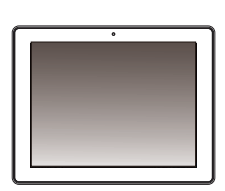

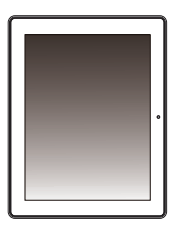

The orientation sensor can be turned on and off in the **Display** settings menu.

## **Charging the Pendo Pad**

The Pendo Pad comes with a built-in rechargeable lithium-polymer battery.

Before using the Pendo Pad, the battery should be charged fully. The Status Indicator will light blue when the battery is charged fully.

To charge the battery:

Plug one end of the included power adapter into an AC 100-240V outlet.

Plug the other end of the included power adapter into the Power jack on the pad.

Disconnect the power adapter when the pad is fully charged.

*The battery used in this device may present a fire or chemical burn if mistreated. Do not disassemble, incinerate, or heat the device. Do not leave the device in a place subject to direct sunlight, or in a car with its windows closed. Do* not connect the device to a power source other than that which is indicated here or on the label as this may result *in the risk of fire or electric shock.*

# **Inserting a Memory Card**

The Pendo Pad accepts microSDHC memory cards. Insert a memory card into the microSDHC card slot to:

Increase the memory capacity of your pad

Play media files stored on the memory card (e.g., music, video, or photo files).

#### **To insert a memory card:**

Align the memory card with the card slot. The metal contacts of the memory card should face down away from the LCD screen.

Slide the card into the spring-loaded slot. Push the card in until it clicks into place.

*Do not attempt to insert objects other than a microSDHC memory card into the card slot. A compatible memory* card should fit easily into the card slot: if you encounter resistance, check the alignment of the card. Do not attempt *to force the card in.* 

*Avoid touching the gold contacts of the memory card.*

#### **To release and remove a memory card:**

#### **UNMOUNT the memory card.**

- a. From the home screen, tap the **Launcher Tab**, and then touch **Settings** to show the settings menu.
- b. Touch **Storage** to show the storage settings.
- c. Touch **Unmount SD card** to prepare the memory card for safe removal.

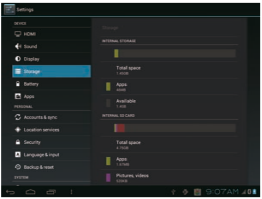

Push the card further into the slot until you hear a click. The card will spring out of the slot.

Grasp the card by its edge to remove it.

 *To avoid damage and data corruption, do not remove a memory card while data is being written to or read from the*  card. For example, do not remove a card while playing a music file stored on the card.

### **Resetting the Pendo Pad**

Reset the Pendo Pad if it should freeze and not respond or otherwise malfunction.

- 1. Disconnect your pad if it is connected to a computer.
- 2. Press and hold the POWER key for about 8 seconds to turn off the pad, and then press and hold the POWER key about 3 seconds to turn on the pad.

# **Getting Started**

### **Turning the Pendo Pad On and Off**

To turn the Pendo Pad on:

- Press and hold the **Power** key until the LCD screen turns on. Wait until the Home screen appears; the pad is now ready for use.

To turn the Pendo Pad off:

1. Press and hold the **Power** key until the confirmation message appears.

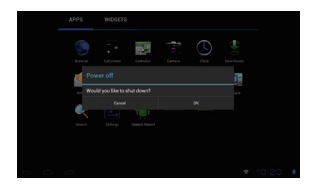

2. Touch **OK** to turn off the pad.

#### *Turning the Screen On and Off (Standby)*

When the pad is on, you can turn off the screen to conserve battery power. Simply press the **Power** key once to turn the screen off. Press the **Power** key again to turn the screen back on.

#### *Unlocking the Screen*

When the screen turns off, you will have to unlock the screen when you turn it back on.

To unlock the screen, touch and drag the **lock** icon to the edge of the circle that appears.

 *To conserve battery power, the screen can be set to turn off automatically when the pad is not in use (between 15 seconds and 30 minutes). This* **Sleep** *option can be found in the* **Display** *menu.* 

-व्यातीक

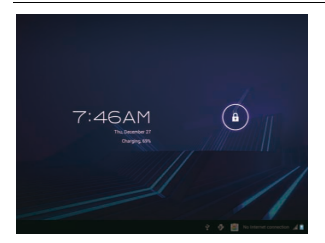

If a password has been set, enter the password to finish unlocking the screen. The Screen Unlock password can be set in

the **Security** settings menu.

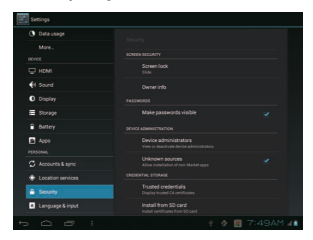

 *WARNING: Please write down your password lock pattern/PIN/Password. Misplacing or forgetting this method will lock the user out. Recovering the unit will reset the device back to factory defaults.* **ALL YOUR DATA & PROGRAMS WILL BE LOST**.

# **Home Screen at a Glance**

The home screen is the starting point for all of the features of your Pendo Pad.

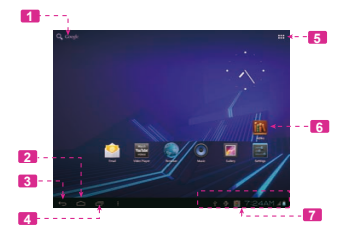

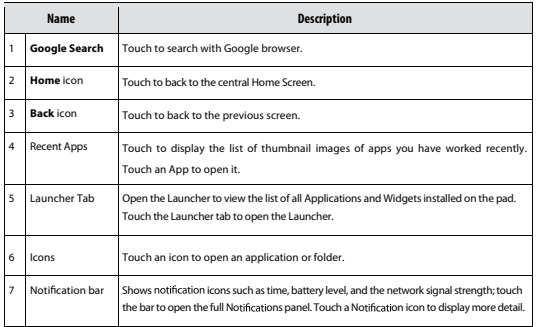

## **About Applications**

To open an application, touch the application icon on the home screen or in the Launcher.

Launcher screen:

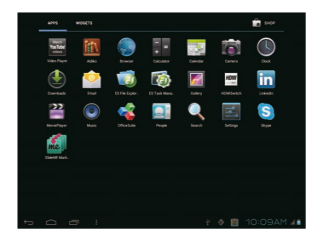

*The screen shown above is for illustrative purposes only. Pendo reserves the right to modify and improve the final list of applications available on the pad.* 

#### *Preinstalled Applications*

Some applications have been installed on your Pendo Pad for your convenience. These applications include:

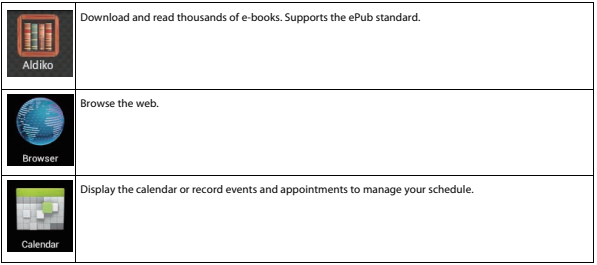

# $\longrightarrow$ pendo $\longrightarrow$

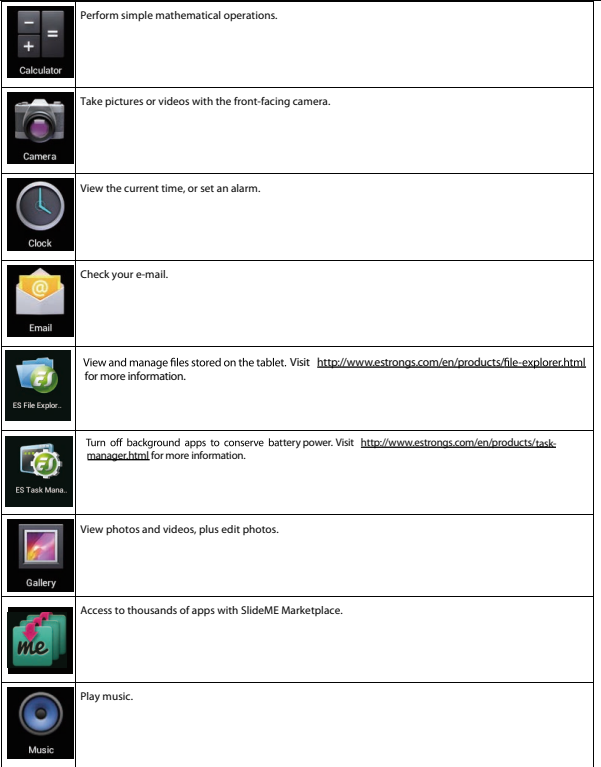

Access the Settings menu to adjust the pad's options. Settings Launch the mobile YouTube™ browser page to watch internet videos. **Watch** /ouTube videos

#### *Installing Applications*

You can also download and install additional applications from the device's applications marketplace, the web browser, or other sources.

The pad must be set to allow installation of applications from non-Market sources. The Unknown sources option can be set in the **Application settings** menu.

 *Your Pendo Mobile Internet Device may include access to, or information on, content, products, applications and services from third parties. Your use of such third party content, products, applications and services is at the discretion of such third party and expressly governed by such third party's terms of use, including any such third party's privacy policies, for such content, products, applications and services. Pendo is not responsible for and*  expressly disclaims all warranties of any kind with respect to all such third party content, products, applications and *services. Pendo will not be responsible for any loss, costs, or damages incurred due to your access to or use of third party content, products, applications or services.* 

### **About Widgets**

Widgets are self-contained applications that you can place on the Home screens to access your favorite features.

#### *Adding Widgets to a Home Screen*

Navigate to the Home screen which you want to place the Widget on.

Touch the **Launcher Tab**.

Touch **WIDGETS** to show all widgets, and then hold on a widget icon to add it to the Home

screen.

#### *Removing Widgets*

Touch and hold the Widget until Remove icon appears at the top side of the screen, then

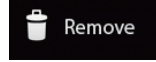

drag the Widget to the Remove icon to remove it.

# **About Notifications**

The icons that appear in the Notification bar at the bottom right corner of the screen alerts you when new messages arrive or alarms or other application events occur.

View and respond to the notifications by opening the full Notifications panel.

Touch the **Notification** bar to open the Notifications panel.

#### **To respond to a notification:**

٠ Touch a notification in the list; the Notifications panel will close and the application associated with the notification will launch.

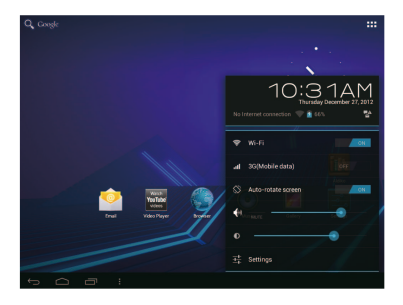

#### **To close the Notifications panel:**

- Touch any other area of screen except the Notifications panel , or;
- Touch the Back icon.

# **Connecting to the Internet**

This Pendo Pad can utilise Wi-Fi data networks to connect to the Internet.

- Wireless Wi-Fi technology can provide Internet access at distances of over 300 feet; however, this distance can be affected by your surrounding environment and Wi-Fi router.

### **Requirements**

In order to connect to the Internet, you will need either of the following:

#### **A wireless router or access point with a broadband Internet connection**

The wireless router must support Wi-Fi 802.11b/g connections. If the router supports 802.11n, make sure that it has been configured to accept 802.11b/g connections as well.

 *A minimum connection speed of 64 Kbps is recommended. Faster speeds will enable a better Internet experience.* 

You will need to know the name of your network (SSID), as well as the password or other credentials if your network is secured. These settings can usually be found on the administration webpage of your wireless router.

Please refer to your wireless router's documentation for help, or ask your network administrator for details.

 *You may encounter open Wi-Fi networks, or "hot spots." These networks are usually configured so that you can*  simply connect to them without needing to know its settings; the pad will obtain all the information it needs from the *router automatically.* 

### **Connect to a Wi-Fi network**

The Notification bar displays icons that indicate your Pendo Pad's Wi-Fi status.

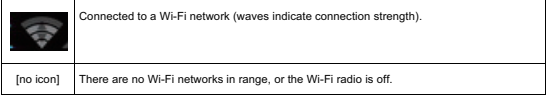

#### **1. Turn on the Wi-Fi radio if it is not already on. To turn on Wi-Fi:**

a. Go to the Home screen:

Touch the **Home** icon.

b. Open the Launcher screen:

Touch the **Launcher Tab**, then touch **Settings**.

c. Open the Wireless & networks menu:

Touch **WIRELESS & NETWORKS**.

d. Open the Wi-Fi settings menu:

Touch **Wi-Fi**.

e. Make sure that the Wi-Fi option box is set to ON: Touch and slide the block right to enable the **Wi-Fi** connection.

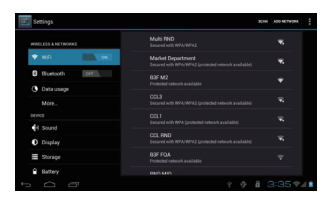

When Wi-Fi is on, the pad will look for and display a list of available Wi-Fi networks.

 *If a network that you have connected to previously is found, the pad will connect to it.* 

 *If you don't see your network in the list, you can force the pad to re-scan. To scan for networks, tap the* **SCAN** *icon that located on the top right corner of the screen.* 

#### **2. Select an available Wi-Fi network to connect to:**

In the same Wi-Fi settings menu above, touch a network in the list.

If the network is open, the pad will prompt you to confirm connection to the network. Touch **Connect** to confirm.

If the network is secured (as indicated by a Lock icon), the pad will prompt you to enter a password or other credentials.

Touch the Wireless password box to show the on-screen keyboard and then use it to enter the password. Touch **Connect** to confirm.

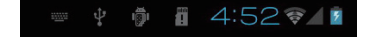

When you have successfully connected to a Wi-Fi network, the Notifications bar at the bottom of the screen will show a Wi-Fi signal indicator.

*To learn about how to add a Wi-Fi network when it is not in range or when the router is set to obscure the network*

*name (SSID); or to configure advanced Wi-Fi options, please refer to the manual.*

### **Bluetooth connection**

**Turn on the bluetooth if it is not already on.** 

#### **To turn on bluetooth:**

- a. Go to the Home screen: Touch the **Settings** icon.
- b. Open the Launcher screen:

Touch the **Launcher Tab**, then touch **Settings**.

c. Open the Notificationbar menu:

Touch **bluetooth icon** .

When bluetoorh is on, the tablet will look for and display a list of available bluetooth devices.

#### **Select an available bluetooth device in the list to connect to.**

If the bluetooth device is secured (as indicated by a Lock icon), the tablet will prompt you to enter a password or other credentials. Touch the bluetooth password box to show the on-screen keyboard and then use it to enter the password. Touch **OK**

When you have successfully connected to a bluetooth device the Notifications bar at the bottom of the screen will

show a  $\Omega$  signal indicator.

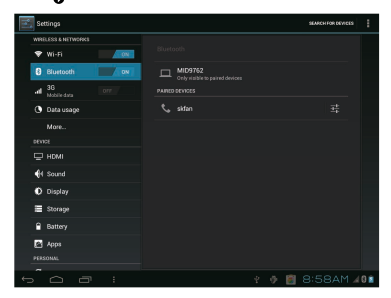

# **Browsing the Web**

The Browser application lets you visit webpages and find information on the web. Keep up with the news, your friends, or enjoy video from YouTube™, the world's most popular video-sharing community.

To use Browser, the Pendo Pad must be connected to the Internet. Read the section "Connecting to the Internet" to learn how to connect to the Internet.

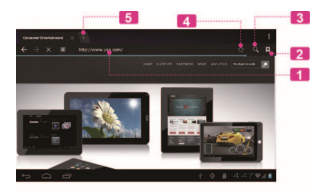

To open Browser, touch the Browser icon on the Home screen or in the Launcher.

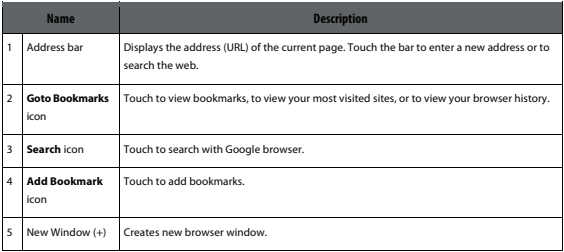

Some common Browser actions are described below.

#### **To go to a webpage.**

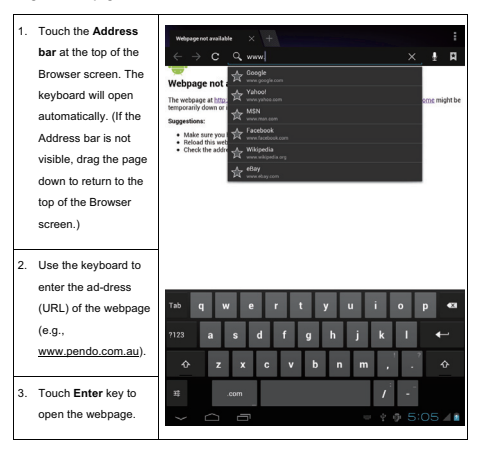

#### - **To bookmark a webpage**.

Bookmark your favorite webpages in order to visit them quickly without entering a URL.

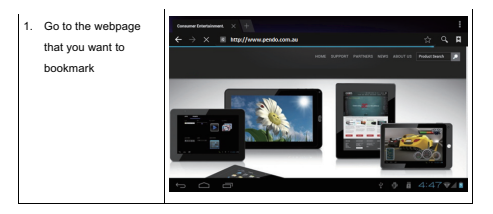

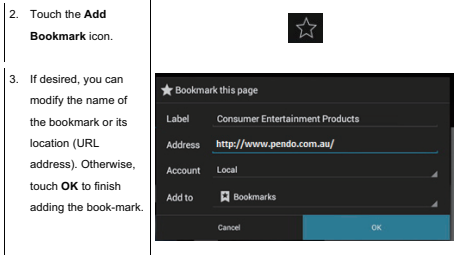

- **To go to a bookmarked webpage.**

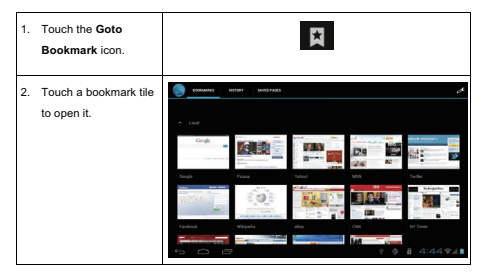

- **To delete a bookmarked webpage.**

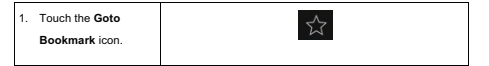

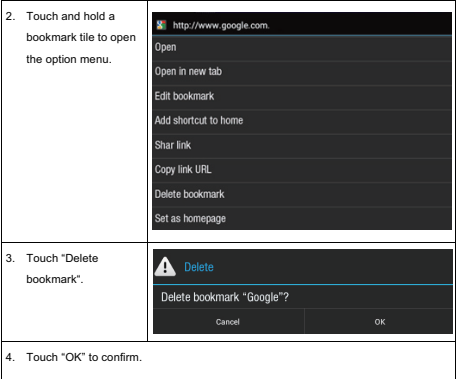

### **Browser menu**

While viewing a webpage, touch the icon show as right to open the Browser Menu, the icon is located on the top right corner of the screen, the options are:

- Refresh: Refresh the current webpage.
- Forward: Go to the next webpage.
- New tab: Open the webpage in a new window, under a new tab.
- New incognito tab: Open the webpage in a new window, under a new tab, and the pages you view in the new window will not appear in your browser history or search history. See the on-screen explanation of going incognito.
- Share page: Use Email to send the webpage URL.
- Find on page: Search for content on the current page.
- ◆ Request desktop site:
- Save for offline reading: Save this page onto the internal memory, then you can read it when the internet connection is disabled.
- Page info: View information about the current page, including the URL.
- Settings: Customise the Browser.

# **Managing Applications**

Downloading and installing new applications to your Pendo Pad can extend its functionality in many ways.

You can download and install applications from the included Applications store. To open the Applications store:

- 1. Touch the **Launcher** icon.
- 2. Touch the **Apps Marketplace** icon.

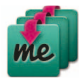

When installing an application, it will tell you what functions it needs to control and if it needs access to your data. Make sure you review these access requirements carefully before completing the installation.

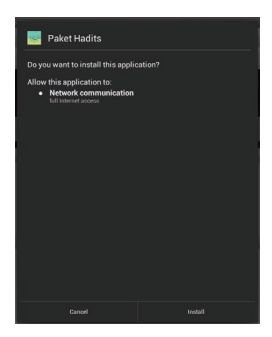

*Be especially cautious with applications that request access to many functions or to a significant amount of your data. You are responsible for the results of applications installed on your pad.*

You can learn more about GetJar, and browse for applications by visiting their website at www.getiar.com.

 *Some developers allow you to download and install applications directly from their website.* 

 *Your Pendo Mobile Internet Device may include access to, or information on, content, products, applications and services from third parties. Your use of such third party content, products, applications and services is at the discretion of such third party and expressly governed by such third party's terms of use, including any such third party's privacy*  policies, for such content, products, applications and services. Pendo is not responsible for and expressly disclaims all warranties of any kind with respect to all such third party content, products, applications and services. Pendo will not be *responsible for any loss, costs, or damages incurred due to your access to or use of third party content, products, applications or services.* 

#### **To uninstall an application:**

- 1. From the Home screen, touch the **Launcher Tab**.
- 2. Touch Settings to open the **Settings** menu.
- 3. Touch **Apps**, a list of all applications installed on the pad will display on screen.

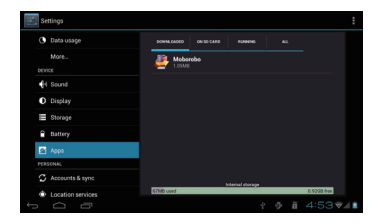

4. Touch the name of the application you want to uninstall; the Application Info screen will open.

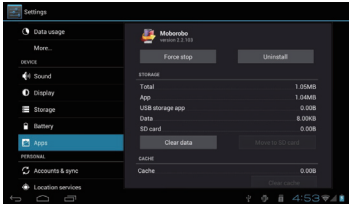

5. Touch **Uninstall**. The pad will prompt you to confirm.

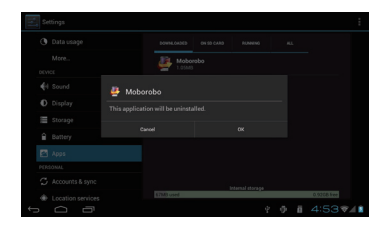

6. Touch **OK** to uninstall the application.

 *Or you can uninstall an application from the Launcher screen directly. Touch and hold an application icon until the* 

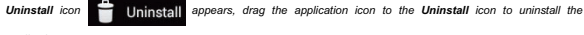

*application.* 

# **Optional Connections**

# **Connecting to a Computer**

Connect the pad to a computer to transfer files.

**1. Connect your pad to the computer.**

With the included USB cable:

Plug the small end of the cable into the USB 2.0 Hi- speed connector of the pad.

Plug the large end of the cable into an available USB 2.0 Hi-speed port on the computer.

**When your pad is connected, a USB icon will appear in the Notification bar.**

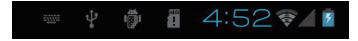

Touch the Notification bar to open the notifications panel.

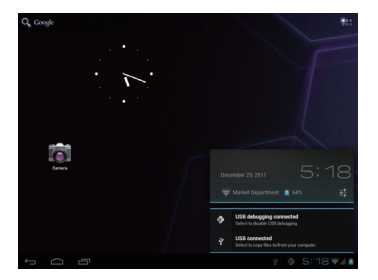

 *The pad's "mass storage mode" is compatible with many operating systems including: Microsoft® Windows® XP, Vista, 7 or higher and Mac OS or Linux.* 

- **2. Mount the storage drive.**
- $\bullet$  Touch **USB connected** to mount the pad's built-in storage, then touch "Turn on USB storage" and "OK" when prompted to confirm. When mounted, you can copy files to/from your computer to it.

Your pad will be recognised by the computer as a Removable Storage drive. Drag and drop files between your pad and the computer. To learn more about copying files, please refer to the documentation included with your computer or operating system.

# **Connecting to a TV**

Connect to a TV to enjoy your pad from the comfort of your living room. An HDMI cable (Type A-to-Type C) is required to connect the pad to a TV.

The pad will recognise and match the capabilities of the TV automatically.

#### **To connect the pad to the TV:**

- 1. Plug the small end of the HDMI cable into the mini HDMI connector of the pad.
- 2. Plug the large end of the HDMI cable into the HDMI port on the TV.
- 3. Turn on the TV, and set its display mode to the HDMI port that the pad is connected to.

The pad's display will be output to the TV screen.

 *If you need help setting the display mode of the TV, please refer to the documentation provided by the TV manufacturer.* 

### **Connecting Headphones**

Connect a pair of headphones (or earphones) to the pad to enjoy media in private.

Lower the volume level of the pad before connecting headphones, and then slowly raise the volume to a comfortable listening level.

- $\bullet$ The headphones must have a 3.5 mm (1/8 in) plug.
- $\bullet$ When headphones are connected, speaker output will be disabled automatically.

 *Hearing experts advise against the constant use of personal stereos played at high volume. Constant exposure to high volumes can lead to hearing loss. If you should experience ringing in the ears or hearing loss, discontinue use*  *and seek medical advice.* 

*Hearing experts advise against the constant use of personal stereos played at high volume. Constant exposure to*

*high volumes can lead to hearing loss. If you should experience ringing in the ears or hearing loss, discontinue use and seek medical advice.* 

## **Using the USB Full-Size Adapter**

The USB full-size adapter can be used to connect and use USB devices with the pad. The adapter converts the mini USB port on the pad into a USB On-the-Go (OTG) connector.

#### *Connecting a Keyboard*

For times when you want to type for an extended period of time, you may want to connect a full-size keyboard to the pad.

Use the included USB full-size (Type A) adapter to connect a keyboard to the pad.

*You may also use this connection to add a mouse to the pad.* 

*The adapter supports one connection at a time. To use a keyboard and mouse simultaneously, you will need to add an external USB hub.* 

#### *Connecting a Storage Device*

Use the included USB full-size (Type A) adapter to connect a storage device to the pad (e.g., a USB flash memory drive).

*This connection supports a maximum storage size of 16 GB. For additional storage capacity, a microSDHC card can be added to the pad.*

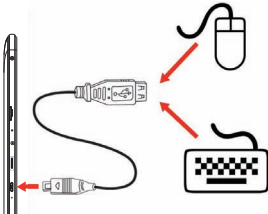

# **Setting the System Options**

Open the system settings menu to adjust how the pad looks and functions.

 *Many applications will have their own settings; refer to the documentation provided by the application developer to learn more.* 

To open the Settings menu:

- 1. From the Home screen, touch the **Launcher Tab**.
- 2. Touch **Settings** to open the Settings menu.

The settings are grouped by category. Touch a category to open and adjust its settings on the right side.

 *Please refer to the manual for a description of the items in the Settings menu.* 

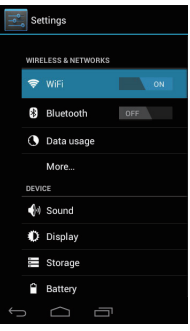

# **Specifications**

Please visit www.pendo.com.au for the latest product information. Design, specifications, and manual are subject to

change without notice.

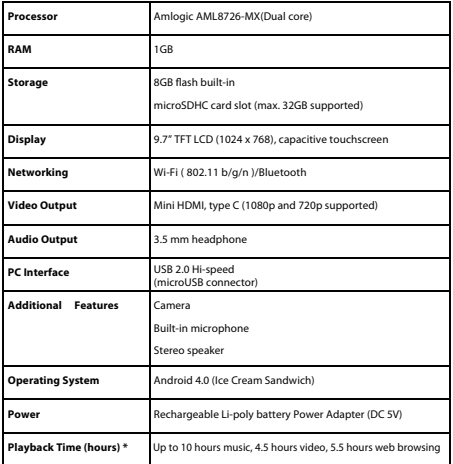

\* Music was tested with a 128 kbps MP3 file; video was tested with a 1920 x 1080 MPEG-4/AVC file; browsing was tested with the screen brightness set *to default. Actual playback results may vary.*

# **Support**

If you have a problem with this device, please check our website at www.pendo.com.au for Frequently Asked Questions (FAQ) and product updates. If these resources do not resolve the problem, please contact Technical Support.

#### **Pendo Technical Support**

- **Email:** support@pendo.com.au
- **Web:** www.pendo.com.au

**Phone:** 1300 275 645, Monday-Friday (9:00AM-5:00PM EST)